# 「認定者」の利用方法

1.ログイン

#### 《TOP仮面》

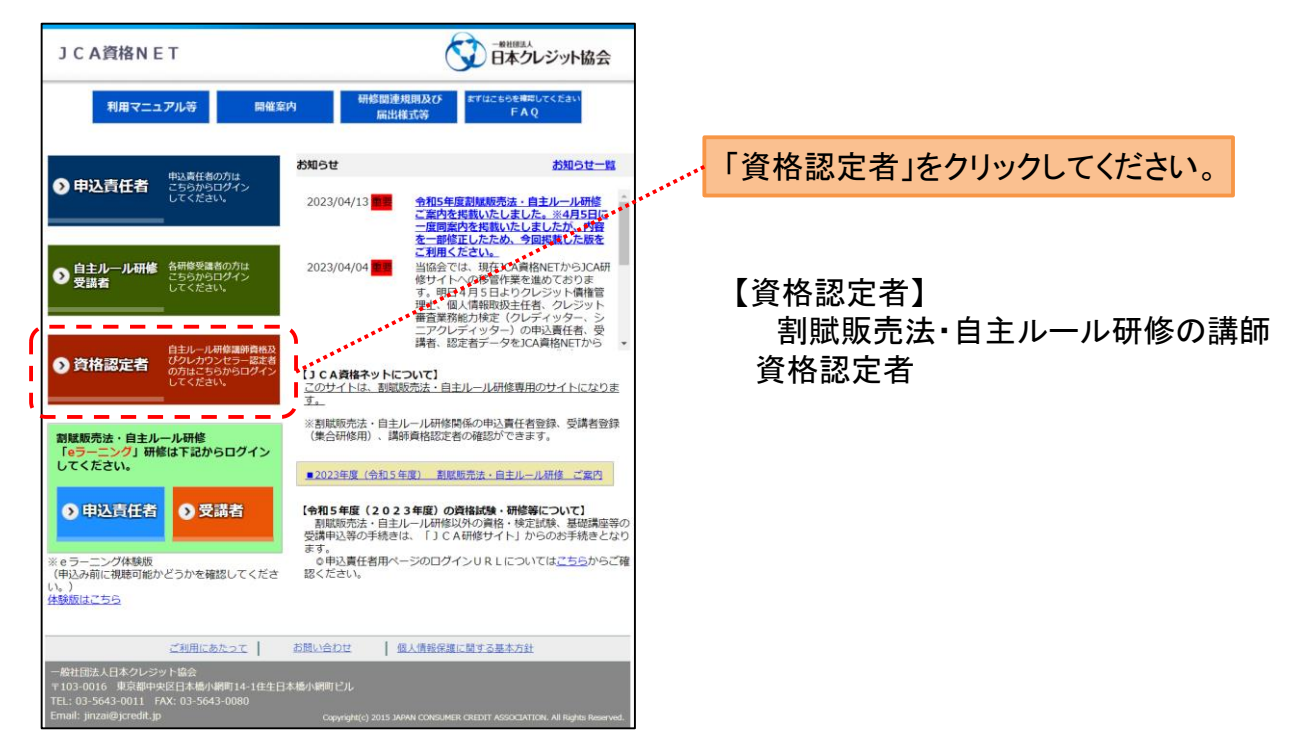

「TOP画面」 ⇒ 「資格認定者」 ⇒

《ログイン画面》

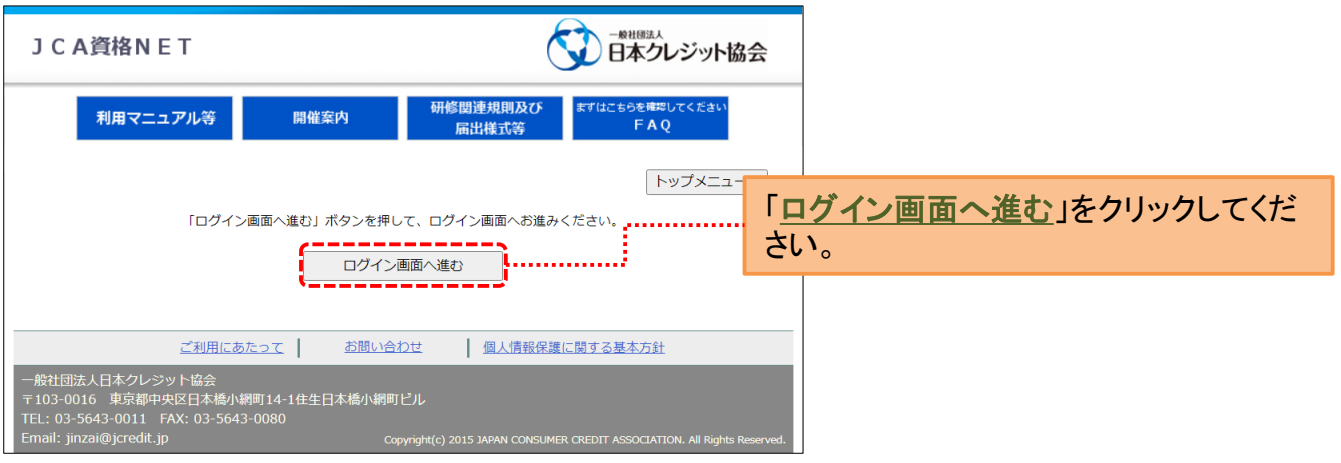

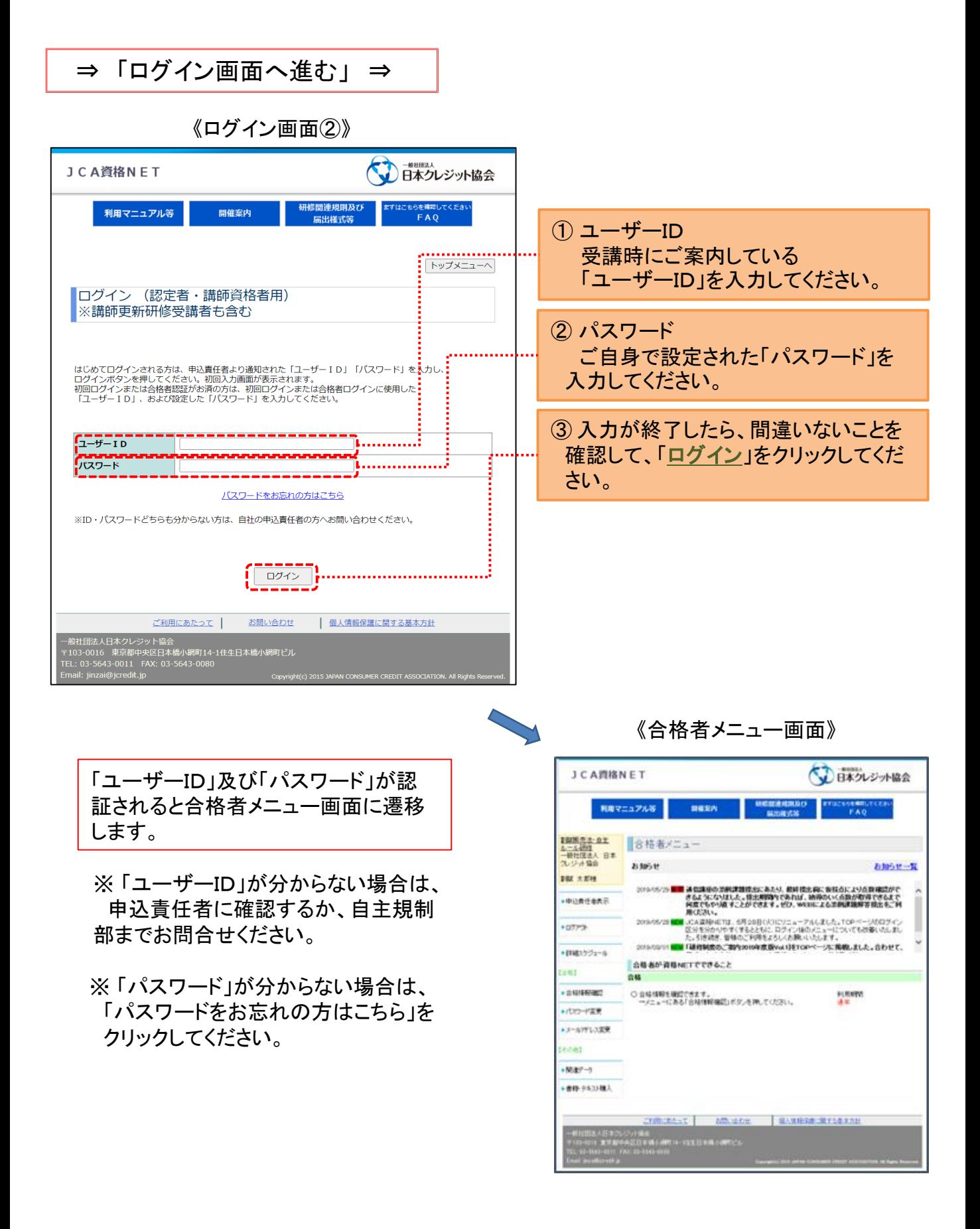

#### 2

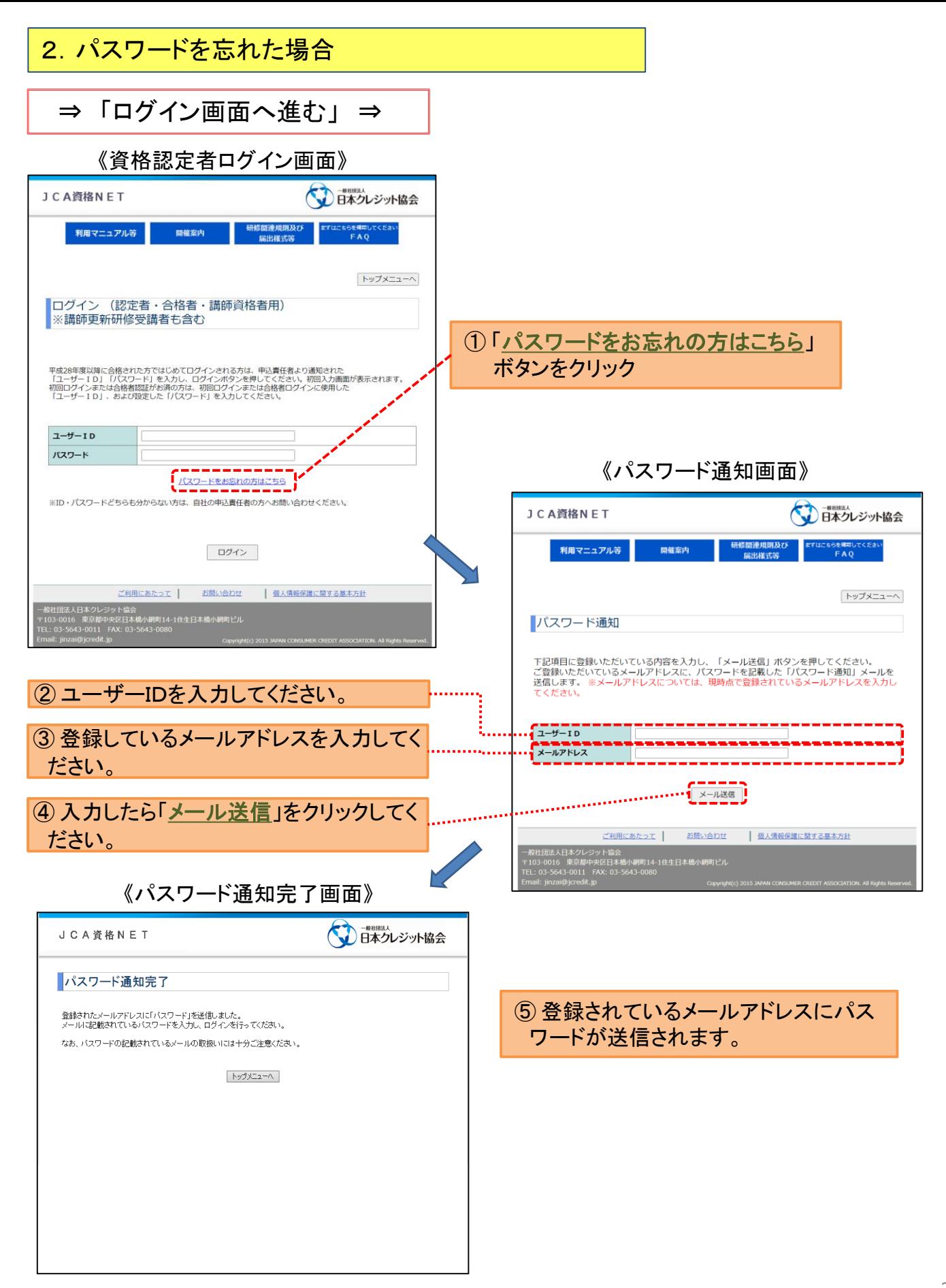

3.合格者メニュー

### ⇒ 「ログイン画面へ進む」 ⇒ 次へ ⇒

《合格者メニュー画面》

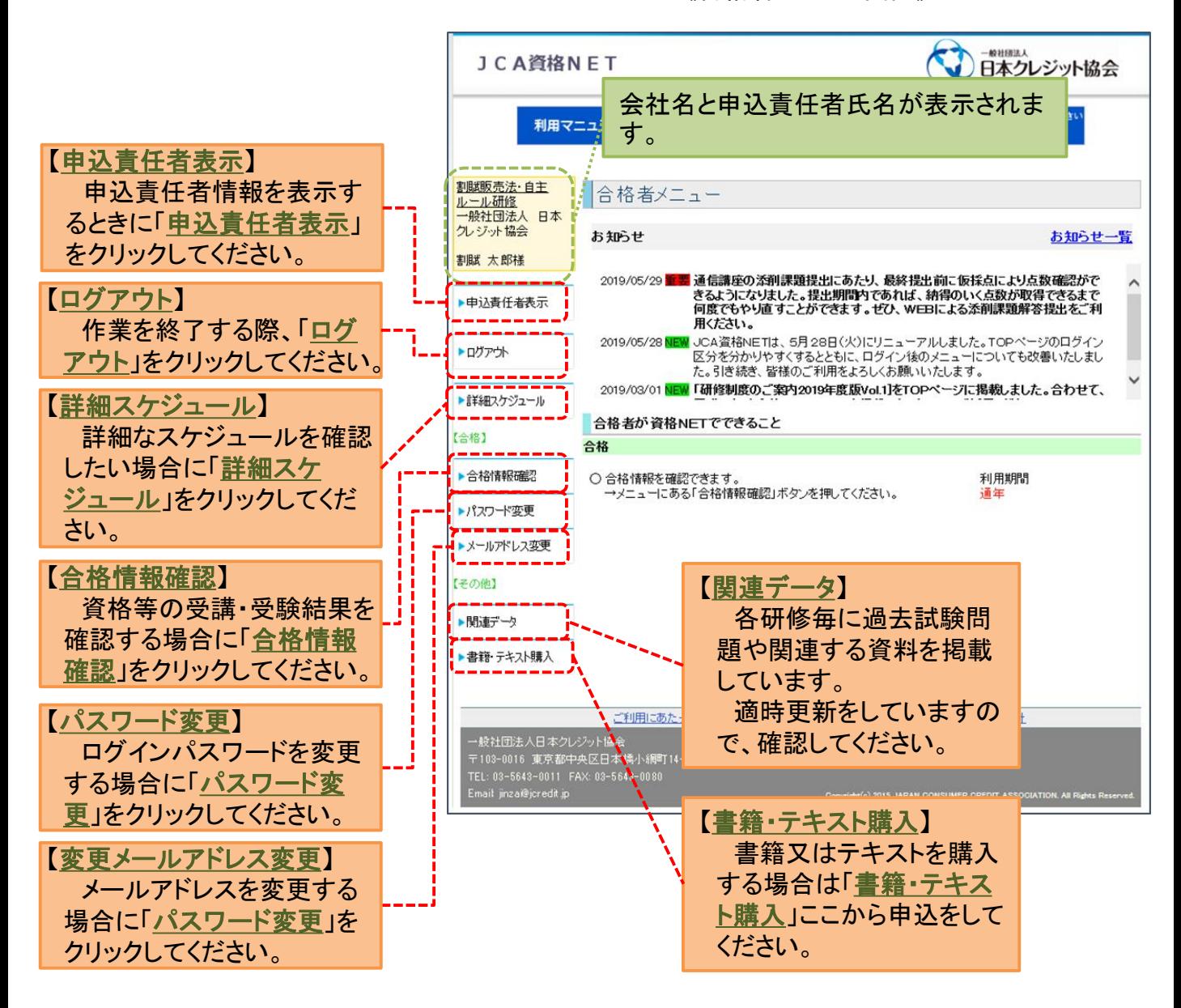

4

4.合格情報確認 (割賦販売法・自主ルール研修)

## ⇒ 「ログイン」 ⇒ 「合格情報確認」 ⇒

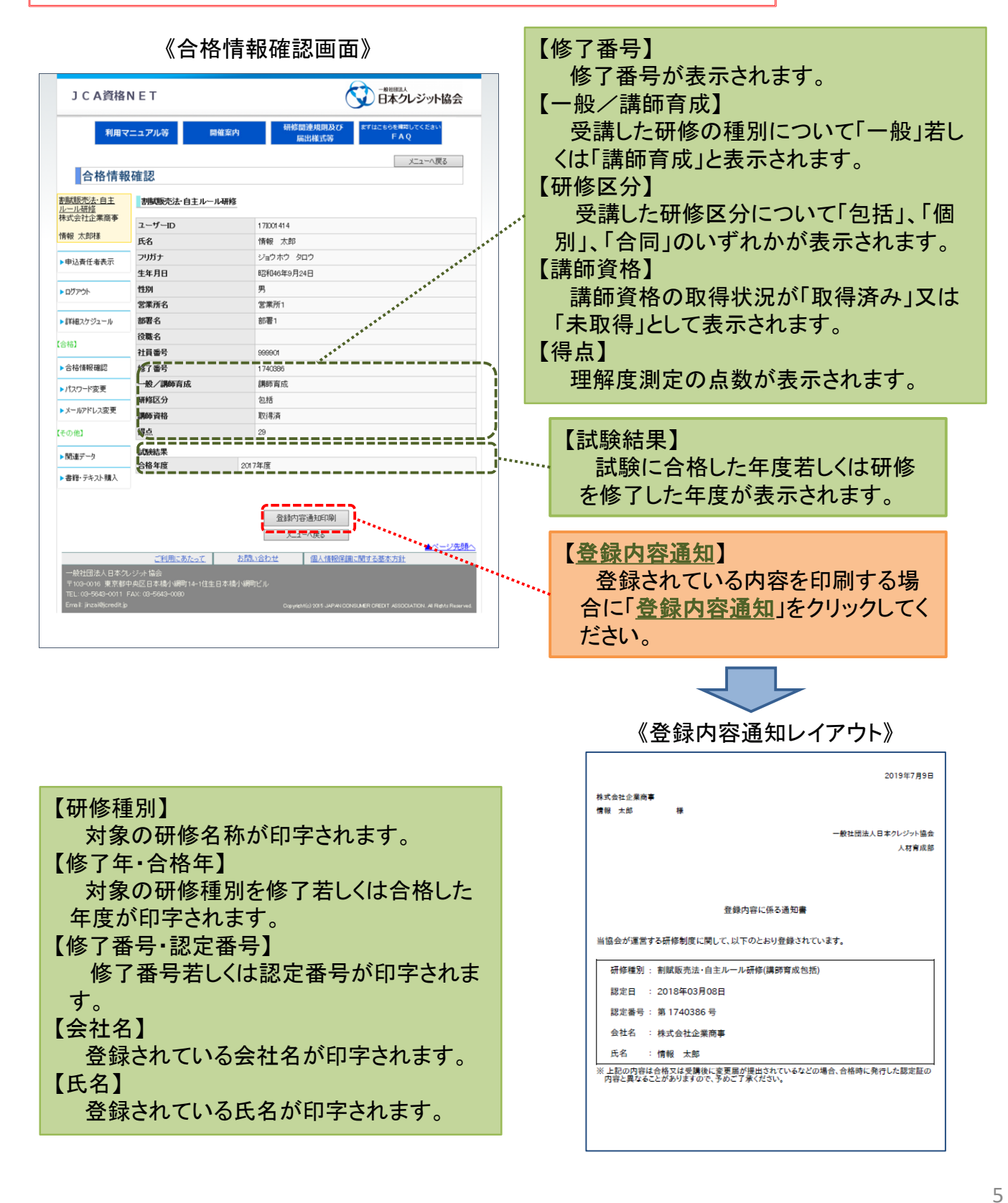

4. 合格情報確認 (割賦販売法・自主ルール研修講師資格認定者)

# ⇒ 「ログイン」 ⇒ 「合格情報確認」 ⇒

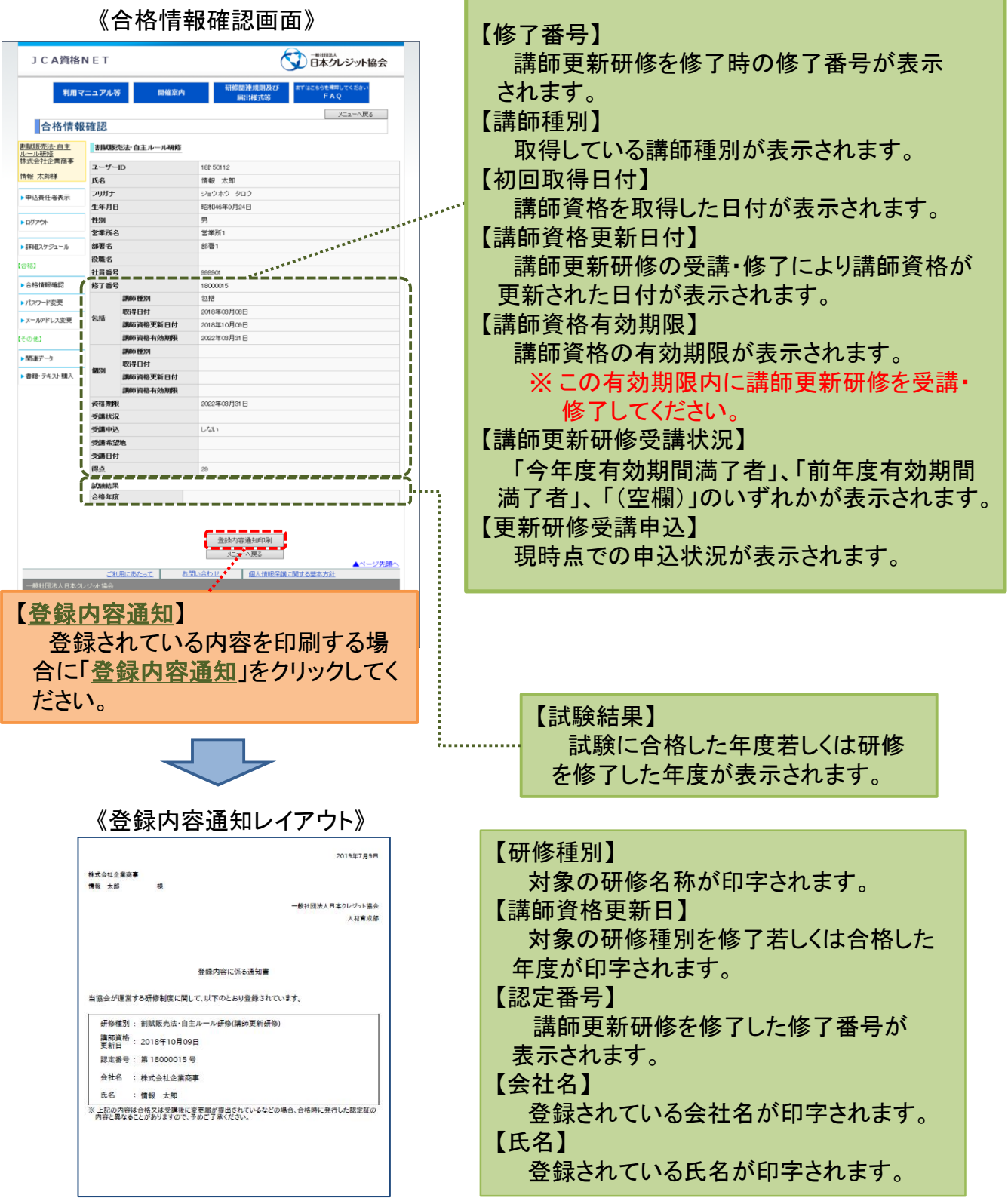